## **Sisukord**

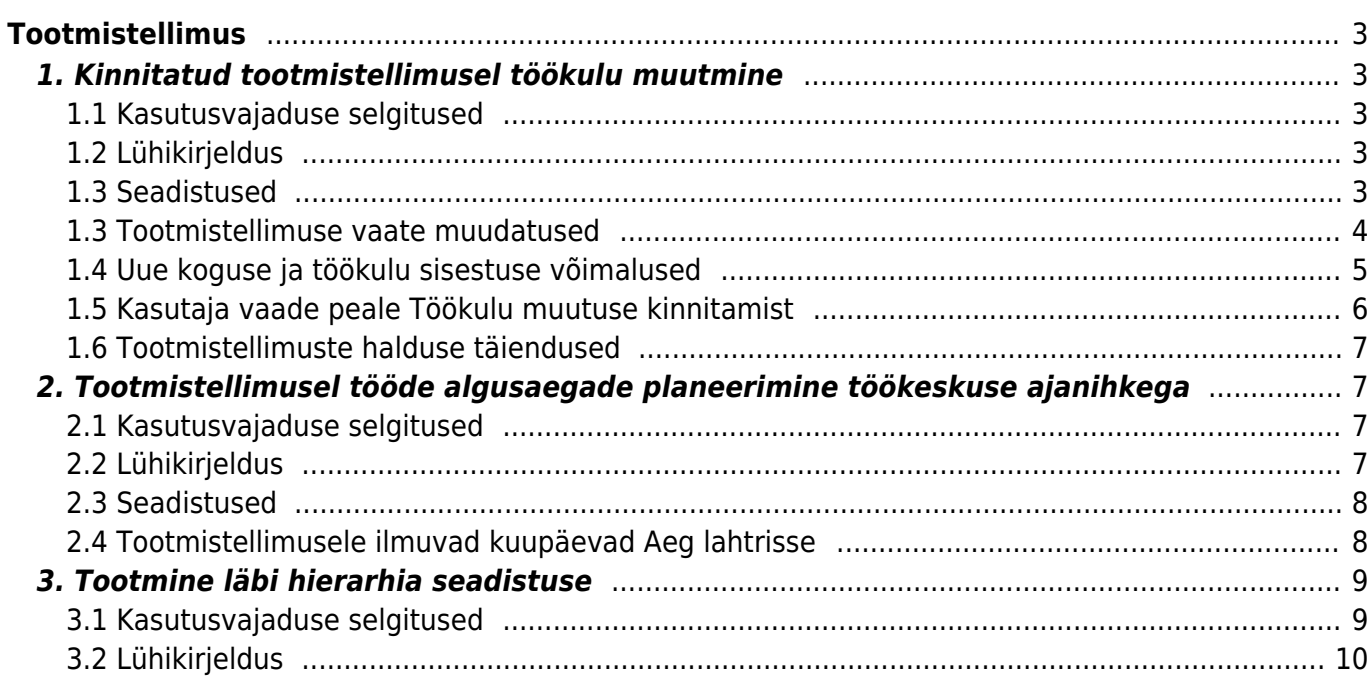

# <span id="page-2-0"></span>**Tootmistellimus**

## <span id="page-2-1"></span>**1. Kinnitatud tootmistellimusel töökulu muutmine**

#### <span id="page-2-2"></span>**1.1 Kasutusvajaduse selgitused**

Tööaja registreerimisel Tootmise tagasiside aruande kaudu juhtub, et aega registreeritakse töötaja poolt rohkem kui oli tegelik tööaeg ning tihti selgub see alles peale tootmistellimuse kinnitamist ning see tingib vajaduse, et saaks kinntatud tootmistellimusel muuta registreeritud tööaja kogust.

Teiseks vajaduseks on töökulu muutmine, kuna tihti kui töö ostetakse hankijalt, laekub ostuarve peale tootmistellimuse kinnitamist ning alles siis selgub tegelik ostetud teenuse maksumus.

Kolmandaks teemaks võib olla see, et tulenevalt ettevõtte tegevustest otsustatakse teenustüüpi artiklite hinda (tööklulu) muuta ning muutmist vajavad ka tootmistellimused, mis on juba kinnitatud.

#### <span id="page-2-3"></span>**1.2 Lühikirjeldus**

Kinnitatud Tootmistellimusel saab muuta teenusartikli sisse kogust, arv. kogust ja töökulu ning muudatuse kinnitamisele järgneb uus omahinna arvutus ja üle süsteemi selle IDga tehtud dokumentide kannete uuendamine.

Töökulu muutmise funktsionaalsus on kasutatav ainult neil kinnitatud tootmistellimustel, kus tootmisel on ainult üks rida, mille välja kogus on täidetud.

Kulunud aega ei muudeta, see jääb alles sellises väärtuses nagu registreeriti.

### <span id="page-2-4"></span>**1.3 Seadistused**

Töökulu muutmise õiguse saab aktiveerida: Kasutajaõigused → Muu → Muutmisõigused

Pilt 1

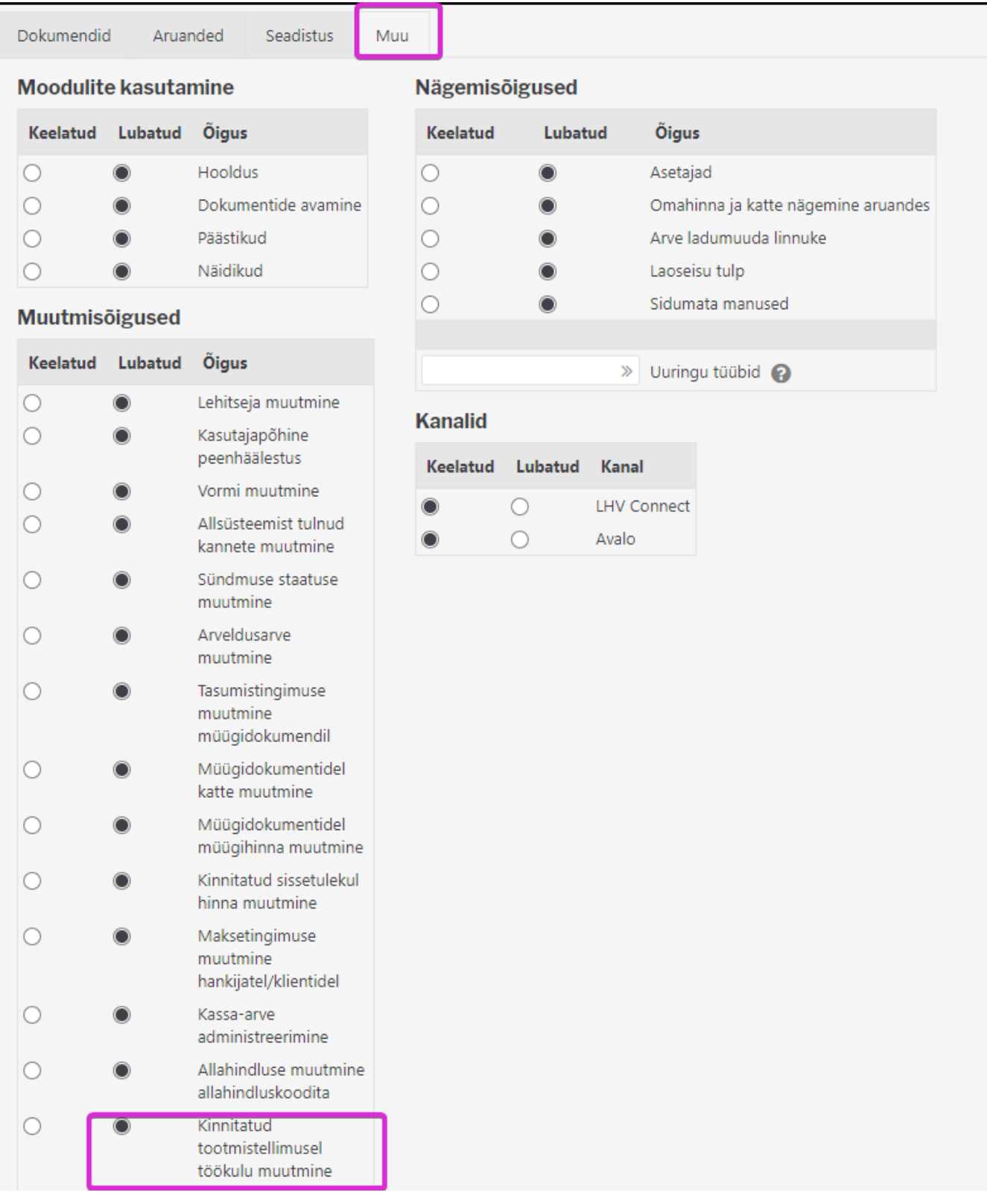

#### <span id="page-3-0"></span>**1.3 Tootmistellimuse vaate muudatused**

Õiguse olemasolul on kasutajal kinnitatud tootmisel näha nupp Kinnita töökulu muutus ja väli Töökulu muutuse selgitus (vt. Pilt 2).

Kui selgitust täidetakse, on see näha tootmistellimusel; kui selgitus muudetakse, siis jääb näha uus selgitus ning eelmine ei ole enam nähtav ega leitav. Selgitust salvestab nupp KINNITA TÖÖKULU MUUTUS.

Õiguse olemasolul lisanduvad kinnitatud tootmistellimusele järgmised veerud (vt. Pilt 2):

- Sisse (uus)
- Sisse (vana)
- Arv.kogus (uus)
- Töökulu (uus)
- Töökulu (vana)

#### Pilt 2

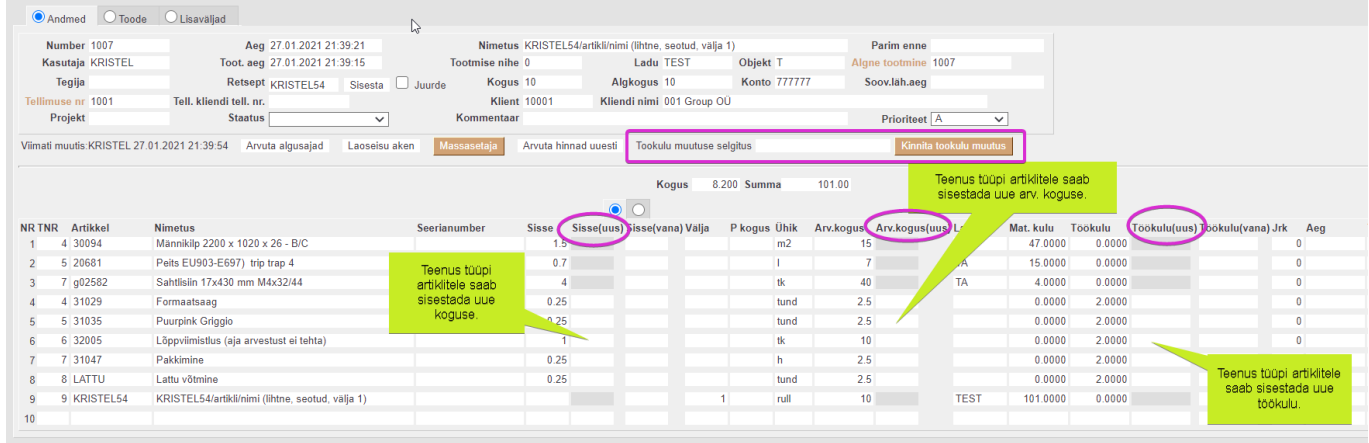

#### <span id="page-4-0"></span>**1.4 Uue koguse ja töökulu sisestuse võimalused**

1) Kasutaja sisestab teenus tüüpi artiklile uue sisse koguse - arvutatakse rea uus arv.kogus ja väljuva toote materjali- kulu ning päisesse summa ehk väljuva toote materjalikulu.

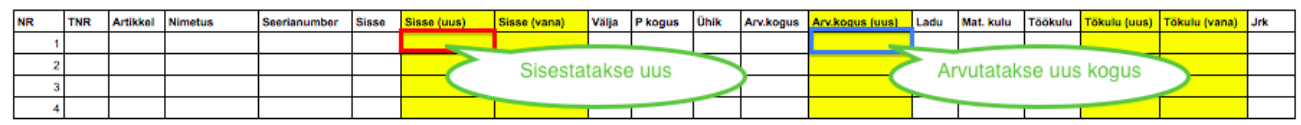

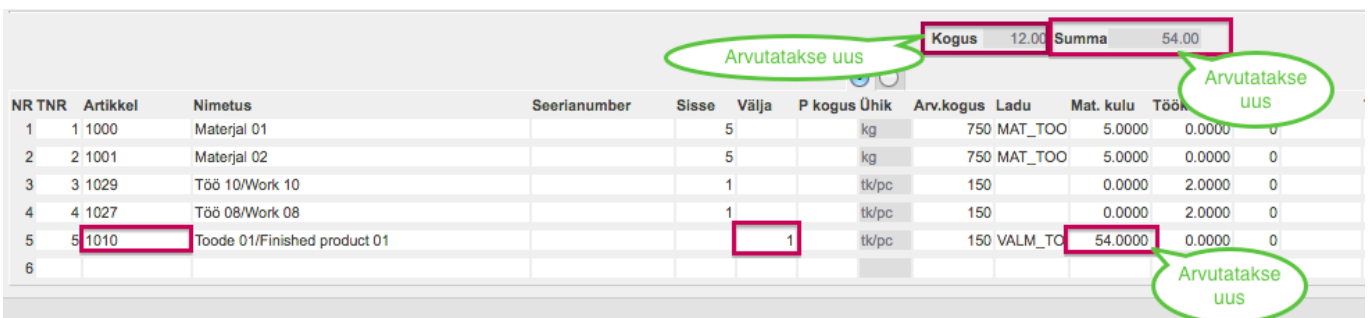

2) Kasutaja sisestab teenus tüüpi artiklile uue rea arv. koguse - arvutatakse rea uus sisse kogus ja väljuva toote materjali kulu ning päisesse summa ehk väljuva toote materjalikulu.

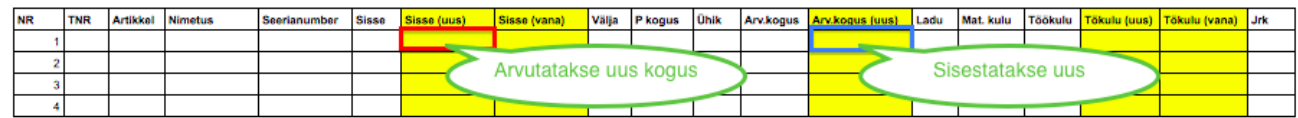

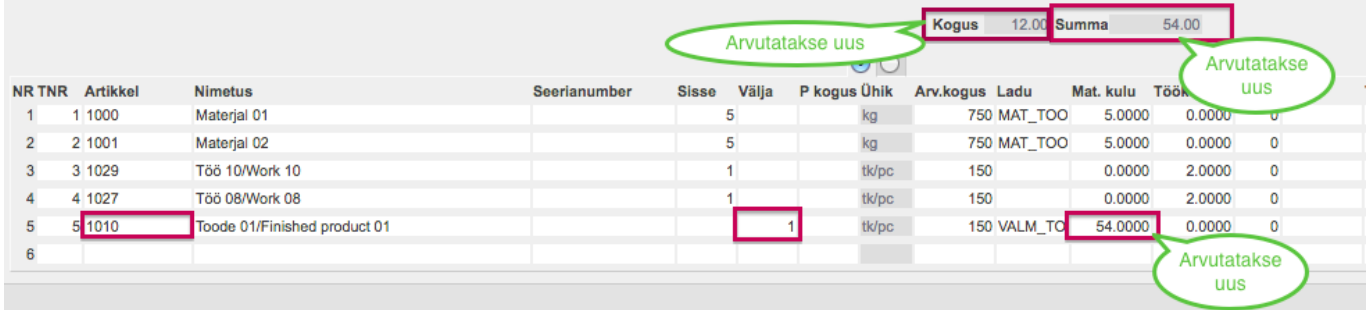

3) Kasutaja sisestab teenus tüüpi artiklile uue töökulu - arvutatakse uus väljuva toote materjali kulu ja päisesse summa ehk väljuva toote materjalikulu.

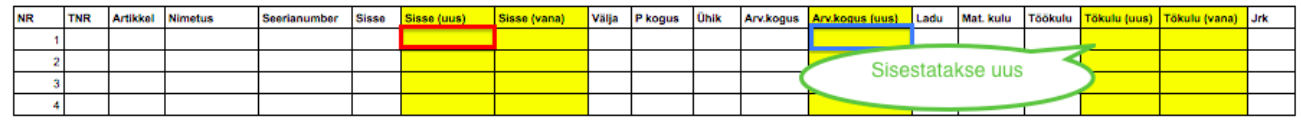

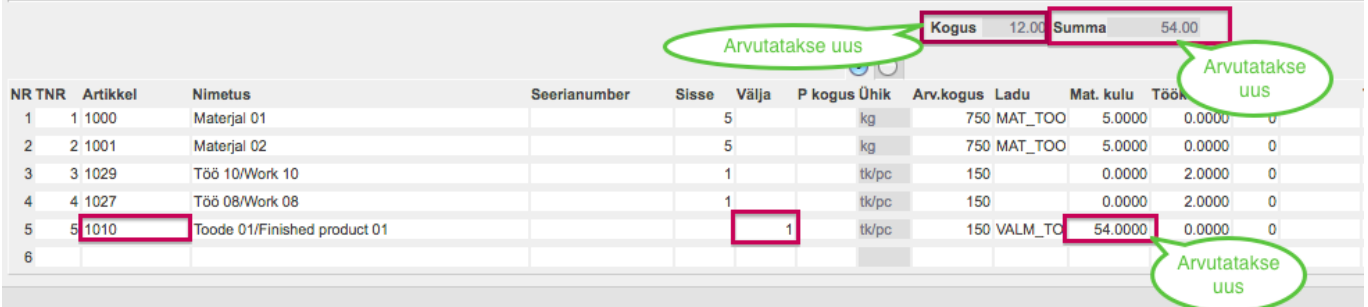

### <span id="page-5-0"></span>**1.5 Kasutaja vaade peale Töökulu muutuse kinnitamist**

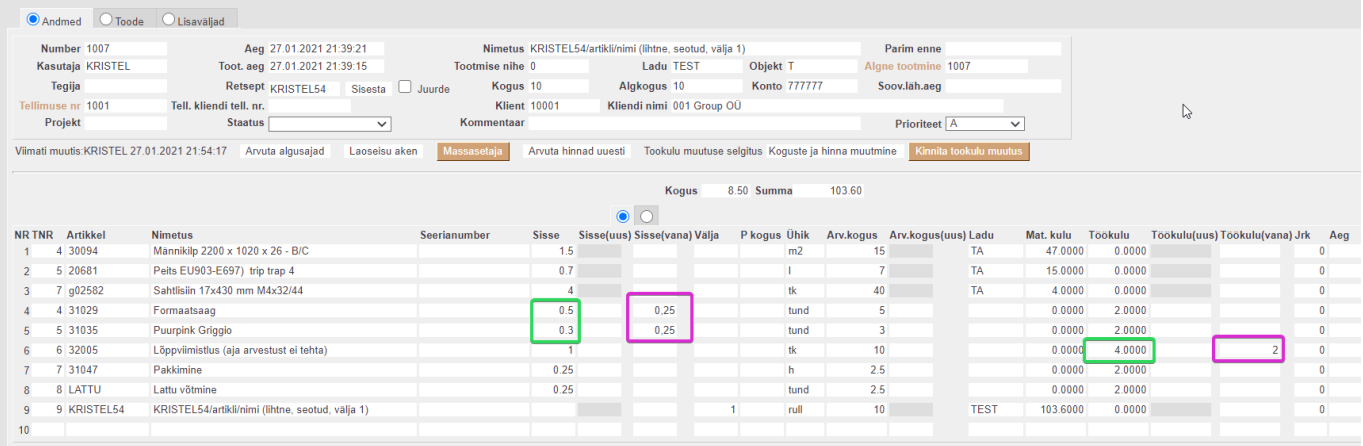

Eelnevalt sisestatud Uus sisse kogus on nüüd näha veerus Sisse. Eelmine sisse kogus liikus veergu Vana sisse kogus. Uus sisse on tühi.

Eelnevalt kuvatud Uus töökulu on nüüd näha veerus Töökulu. Eelmine töökulu liikus veergu Vana töökulu. Uus töökulu on tühi.

Töökulu muutmise selgituses olemas tekst, mis muudatus teostati.

#### <span id="page-6-0"></span>**1.6 Tootmistellimuste halduse täiendused**

Lisatud järgnevad võimalused:

- Näita filtrisse Töökulu muutmise selgitus
- Päisesse otsingu filter Töökulu muutmise selgitus

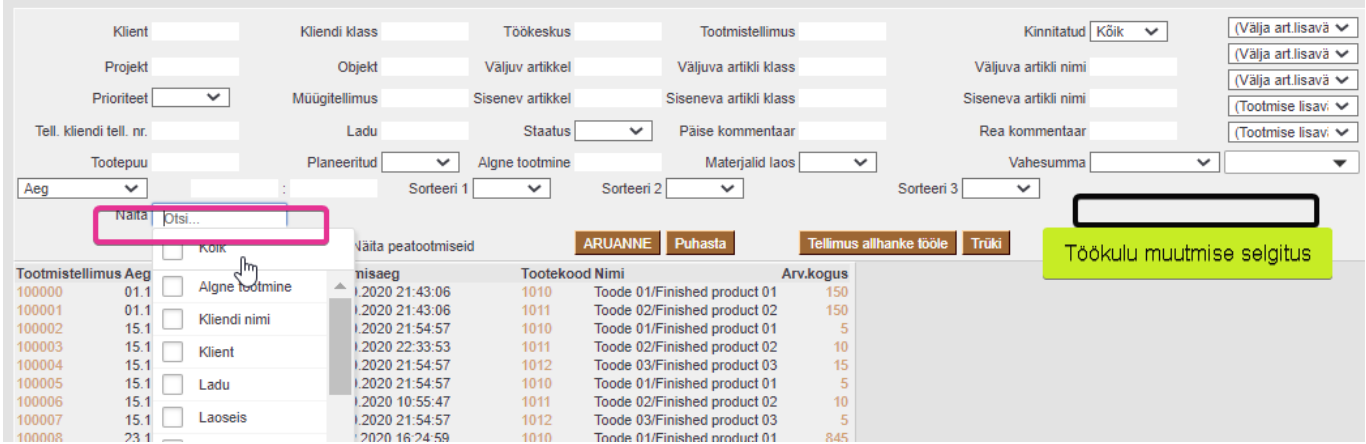

## <span id="page-6-1"></span>**2. Tootmistellimusel tööde algusaegade planeerimine töökeskuse ajanihkega**

#### <span id="page-6-2"></span>**2.1 Kasutusvajaduse selgitused**

Vajalik ettevõtete jaoks, kes ei soovi või ei saa kasutada artiklikaardile lisatud normaegade alusel tööde planeerimist, vaid planeerivad teostatavate tööde algusajad päevade alusel.

#### <span id="page-6-3"></span>**2.2 Lühikirjeldus**

Käsitletakse ainult tellimuse reaga otseselt seotud tootmistellimust, alamtootmiseid ei vaadata. Lahendus töötab tellimuse soovitud lähetusaja (töötab ka tellimuse rea põhiselt) ja töökeskusele lisatud ajanihke alusel.

Lahendus annab tootmise tagasiside aruande vaates järjestada operaatori tööd päevade kaupa. Aja arvutamisel arvestatakse ka nädalavahetusi ja pühasid.

Retsepti lisatakse tööd, mille alguse aega soovitakse planeerida.

Nendele töödele peavad olema lisatud töökeskused. Töökeskusele lisatakse miinusmärgiga päevade arv, mille alusel arvutatakse rea aeg tööga alustamiseks (veerg "Aeg" tootmistellimusel).

Tootmistellimuse töö ridadele arvutatakse Aeg lähtuvalt müügitellimusele lisatud soov.lähetusaeg alusel vajutades nupule Tooda.

Kui soov. lähetusajaks on pandud laupäev või pühapäev, siis võetakse lähetusajaks reede ja arvutatakse sealt nihe. Näiteks 31.10 on pühapäev ja nihe -1, programm võtab aluseks tegelikult 29.10 ja algusaeg leitakse sellele nihkega –1 päeva.

#### <span id="page-7-0"></span>**2.3 Seadistused**

Selleks, et töökeskusele tekiks väli ajanihe, on vaja sisse lülitada järgnev seadistus.

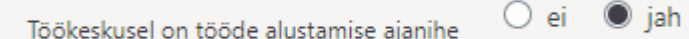

Töökeskusele lisatakse nihe, mitu päeva varem enne soovitud lähetuse aega peab antud töö algama.

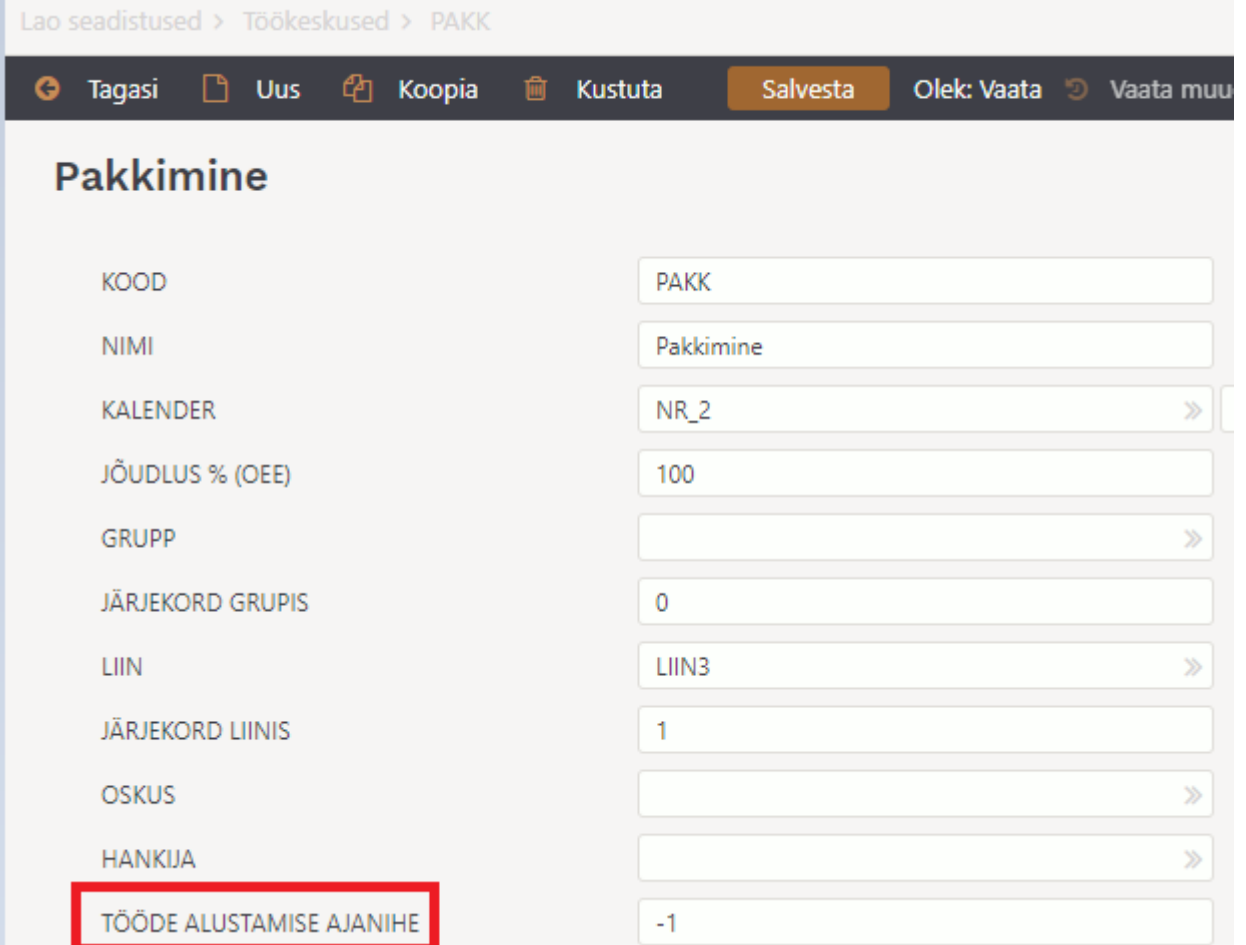

#### <span id="page-7-1"></span>**2.4 Tootmistellimusele ilmuvad kuupäevad Aeg lahtrisse**

Tellimusel on soovitud lähetusajaks märgitud 31.10.2021, mis langeb pühapäevale. Töökeskuses "Pakkimine" on tööde alustamise ajanihe -1 .

Süsteem leiab selle, et toode peaks olema valmis reedel 29.10.2021 ja kuna töökeskusele on lisatud ajanihe -1, siis tööd alustatakse valmimise päevast 1 päev varem. Alloleval joonisel puurimise töökeskuse ajanihe on -2 ja CNC -4

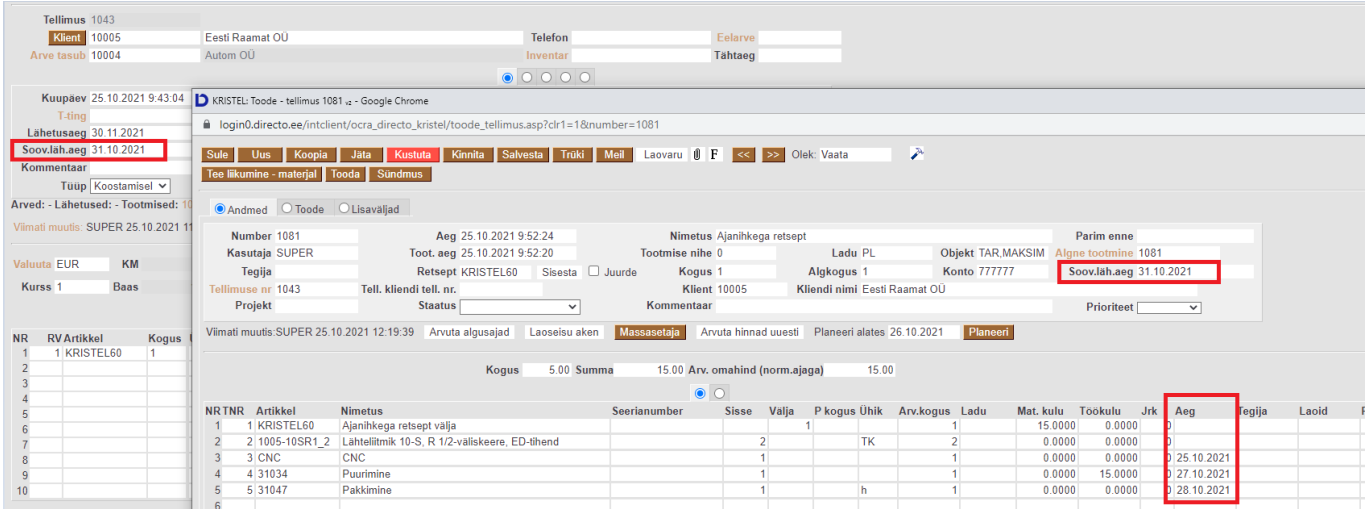

Kui muudetakse müügitellimusel soov.lähetusaega, siis muudetakse rea ajad kõikidel seotud tootmistellimustel.

Juba tagasisides fikseeritud operatsioonide/tööde aegu ei muudeta, ehk kui tootmistellimuse real on algusaeg olemas, siis uut aega ei arvutata.

## <span id="page-8-0"></span>**3. Tootmine läbi hierarhia seadistuse**

#### <span id="page-8-1"></span>**3.1 Kasutusvajaduse selgitused**

Algselt on hierarhia väli olnud ainult retsepti real. Mille kaudu saab süsteemile öelda, et midagi on vaja millegi sees valmis teha.

Enim on see kasutust leidnud toidutööstuses. Nt tortide valmistamisel.

#### **Näide 1. Retsepti hierarhia tordi valmistamisel**

Šokolaaditordi valmistamisel on vaja lisada tordile šokolaadikreemi, mille kohta on eraldi retsept. Kreemi on kui pooltoode, aga tavapärasest pooltootest selle aerinevusega, et seda ei toodeta suuremas koguses lattu ette valmis. See kreem tehakse hoopis tordi kokku panemise ajal väiksemas vajaminevas koguses valmis. Seega on kreemil enda retsept olemas, kuid alamtootmist (eraldi töökäsku) selle kohta ei teki, vaid kreemi komponendid lisatakse otse tordi tootmisele. Ehk kreem, kui pooltoode, üldse ise lattu ei tekigi.

#### **Näide 2. Artikli hierarhia tordi valmistamisel**

Hierarhia välja tootmine artiklikaardile annab sellistes olukordades šokolaadikreemi puhul võimalusi juurde. Võib juhtuda, et tordi enda retseptis pole üldse kreemi kirjeldatud. Soovitud kreem lisatakse koos tordiga müügitellimusele ja luuakse tootmine. Siis hierarhia artiklikaardil käsib süsteemil see kreem sealt müügitellimuselt tordi tootmisele kaasa võtta ja valmis teha nagu algse näite puhul ehk tordi valmistamise hetkel. Kreemi ise võib olla ka müügitoode ehk saab eraldi šokolaadikreemi müüa.

#### **Näide 3. Artikli hierarhia ukse tootmises**

Veel ühe näitena saab tuua uste tootmise maailmast. Klient tellib ukse. Ukse retseptis on kõik komponendid va uksepakk. Uksepakk on eraldi toode, mida saab ka ilma ukseta osta ja tellida. Uksepaku artiklikaardil on peal hierarhia linnuke. Kui klient tellib ukse ja lisaks selle paku, siis hierarhia käsib uksepaku koos selle uksega valmis toota. Ehk uksepakku ei toodeta eraldi töökäsuga.

#### **Kokkuvõte**

Lühidalt võib öelda, et kui on 2 müügitoodet, mida on võimalik eraldi toota, aga soovitakse neid koos ühe tootmisega valmis teha teineteisega seotult, siis tuleb ühele tootele seadistada hierarhia.

#### <span id="page-9-0"></span>**3.2 Lühikirjeldus**

From: <https://wiki.directo.ee/> - **Directo Help**

Permanent link: **[https://wiki.directo.ee/et/toode\\_tellimus?rev=1666682778](https://wiki.directo.ee/et/toode_tellimus?rev=1666682778)**

Last update: **2022/10/25 10:26**

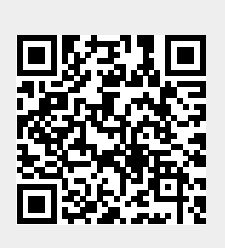